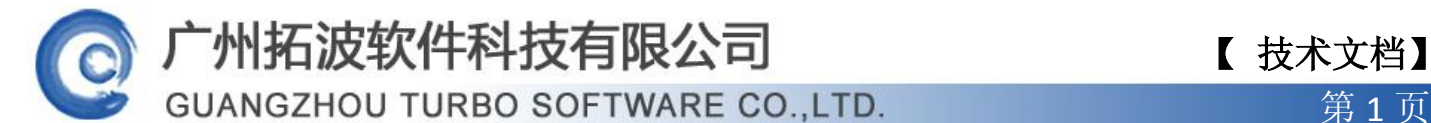

# AD 证书制作和使用

TurboMail 操作 AD 用户信息,涉及到密码信息需要通过 SSL 的方式获取连接才能操作, 通过 Web 向 CA 证书颁发机构发送证书申请请求, 并颁发下载该证书, 具体操作过程如下。

### 一、安装证书服务组件

1、在控制面板中增加/删除 Windows 组件, 选择证书一路下一步即可完成安装:

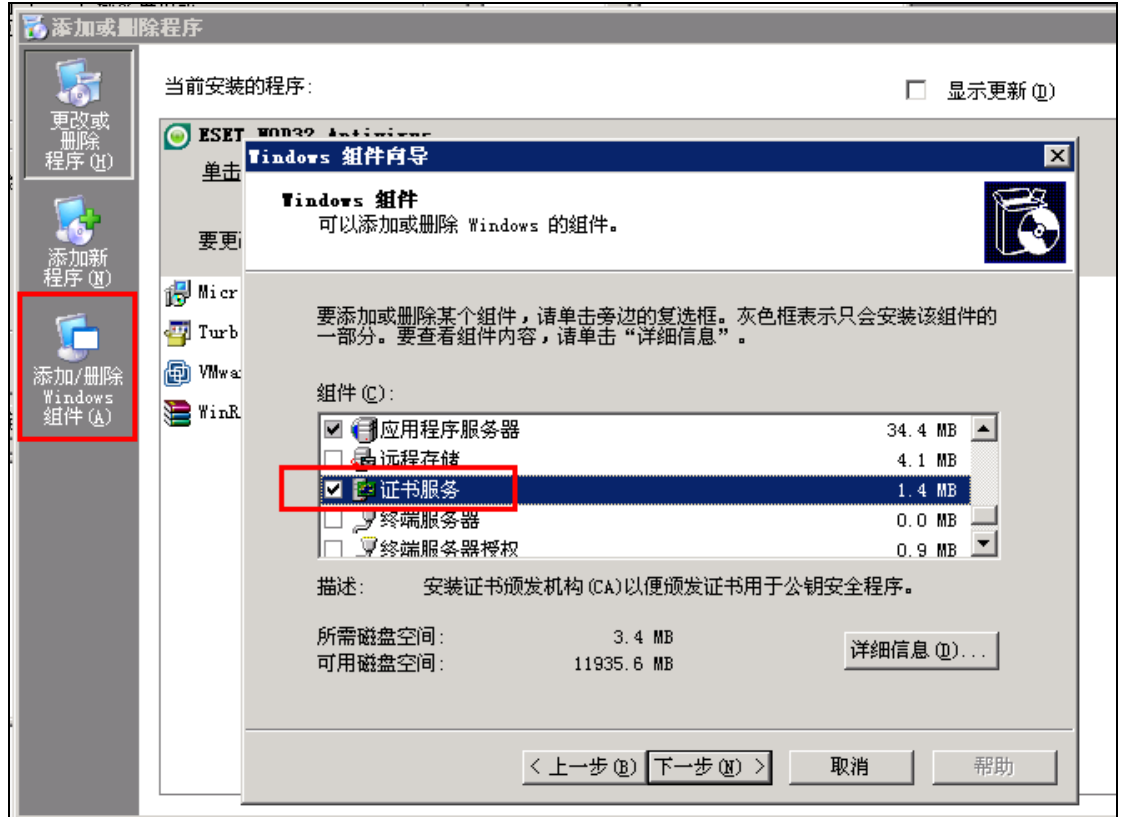

### 二、在 Web 服务器上申请证书请求

1、打开 IIS, 选中默认网站, 单击鼠标右键, 在出现的快捷菜单中选择"属性"命令, 打开"默认网站属性"对话框。选择"目录安全性"选项卡,如下图所示,单击"安全通信" 下的"服务器证书"按钮,打开"欢迎使用 Web 服务器证书向导"对话框。

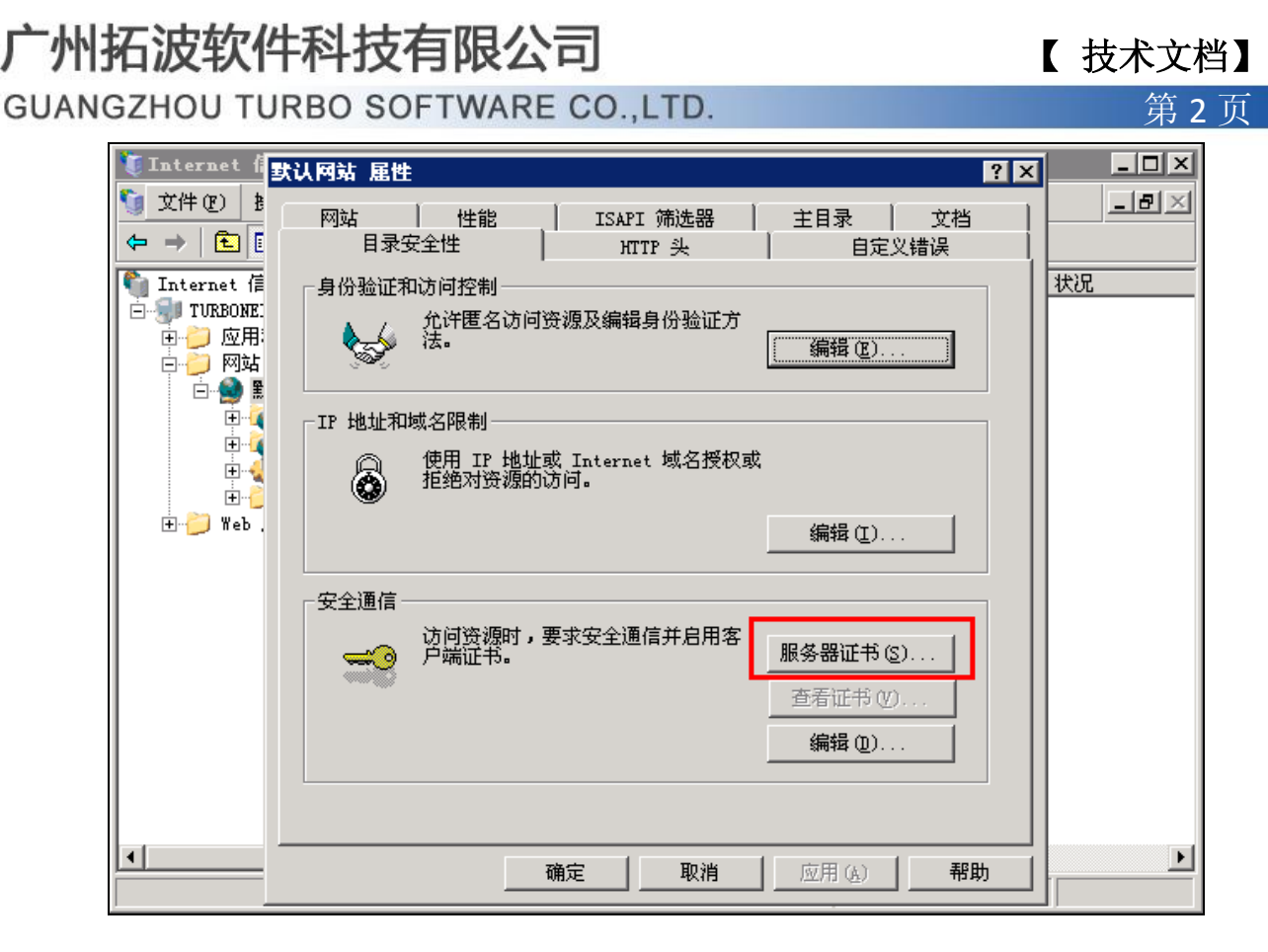

2、单击"下一步"按钮,打开如下图所示的对话框,并在该对话框中选择"新建证书" 单选按钮。

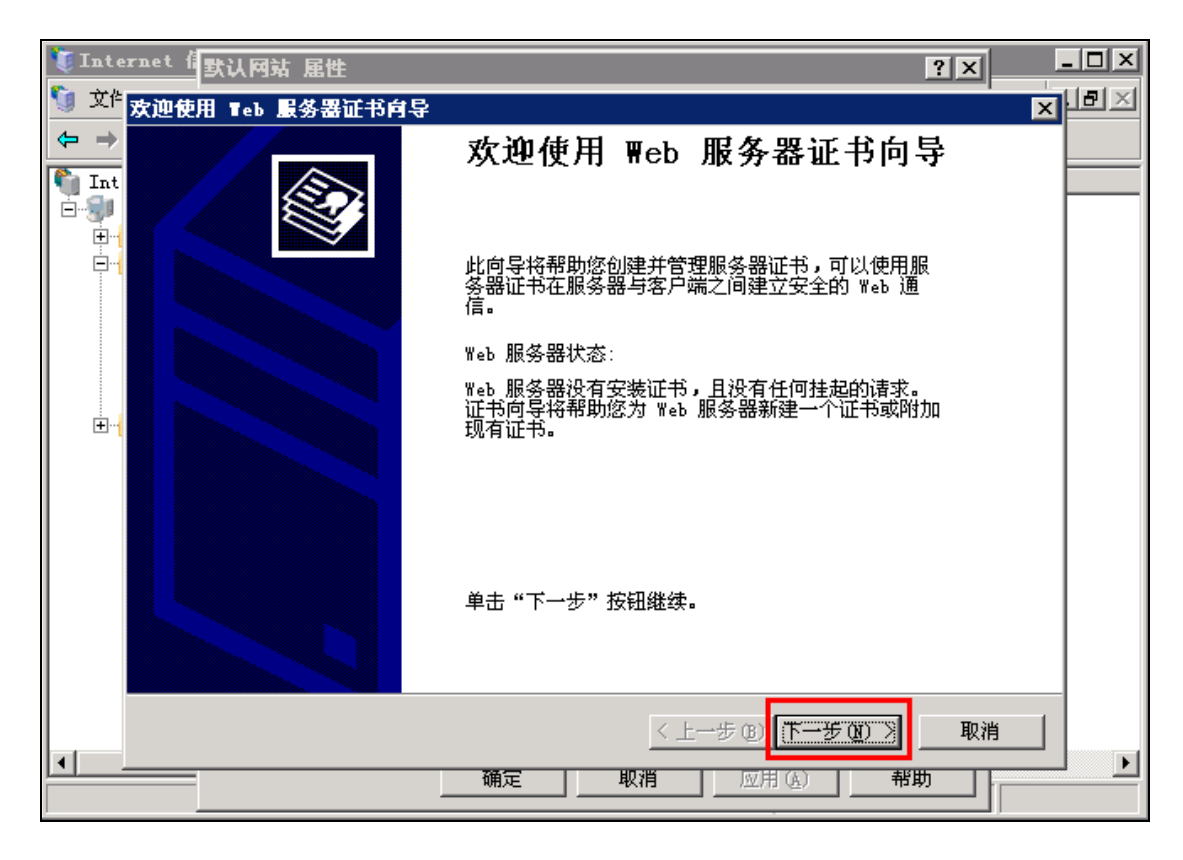

**GUANGZHOU TURBO SOFTWARE CO.,LTD. <br>
● 第 3 页** 

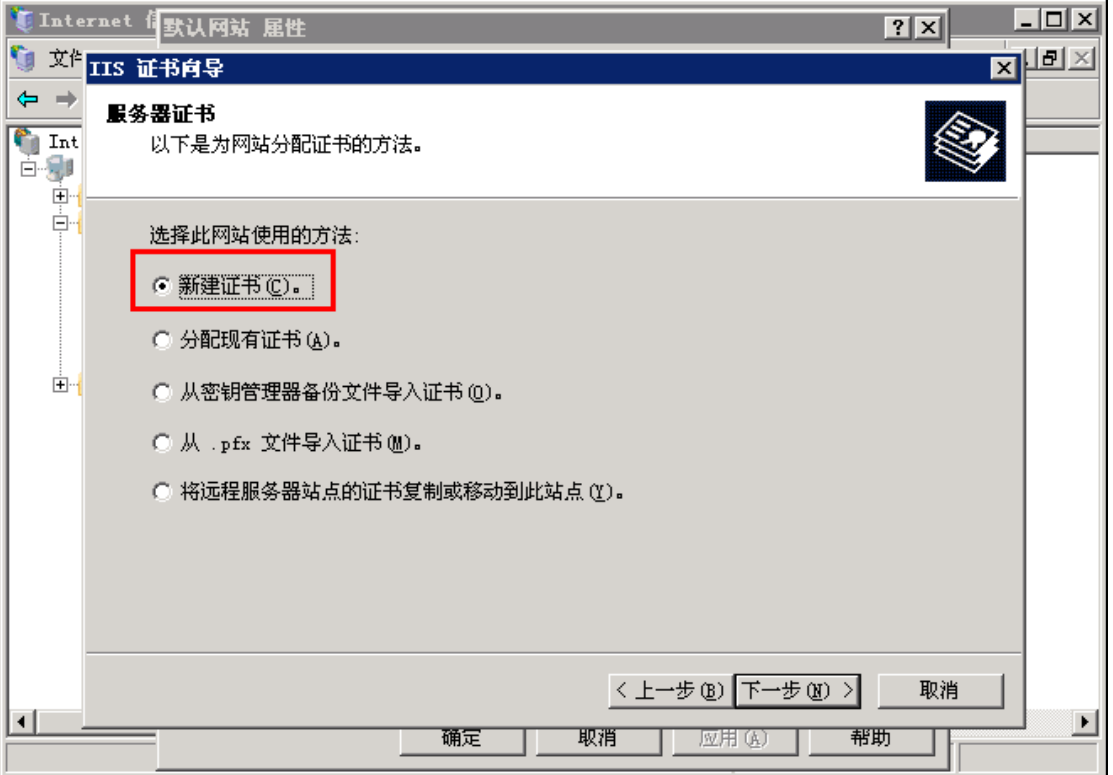

3、单击"下一步"按钮,在打开的如下图所示的对话框中选择"现在准备证书请求, 但稍后发送"单选按钮。

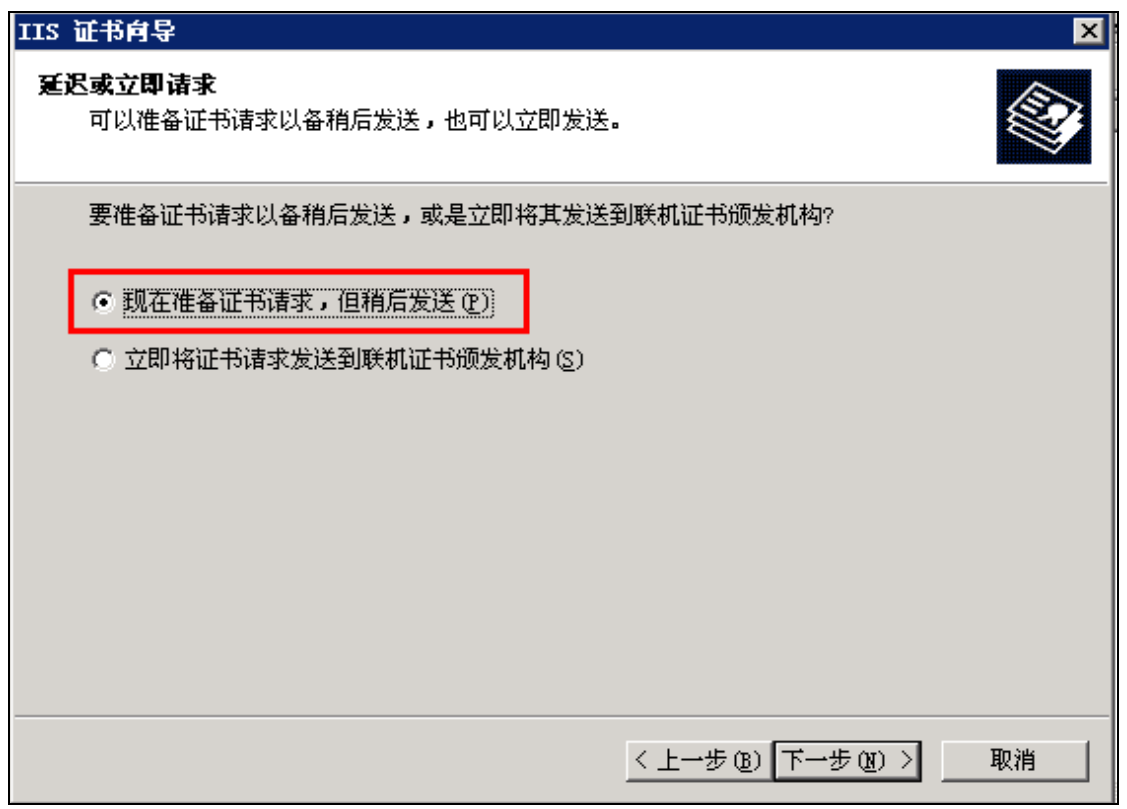

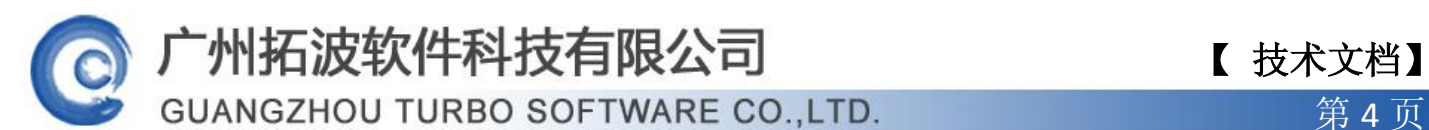

4、单击"下一步"按钮,在打开的如下图所示的对话框中,在"名称"文本框中输入 一个便于记忆的证书名称。

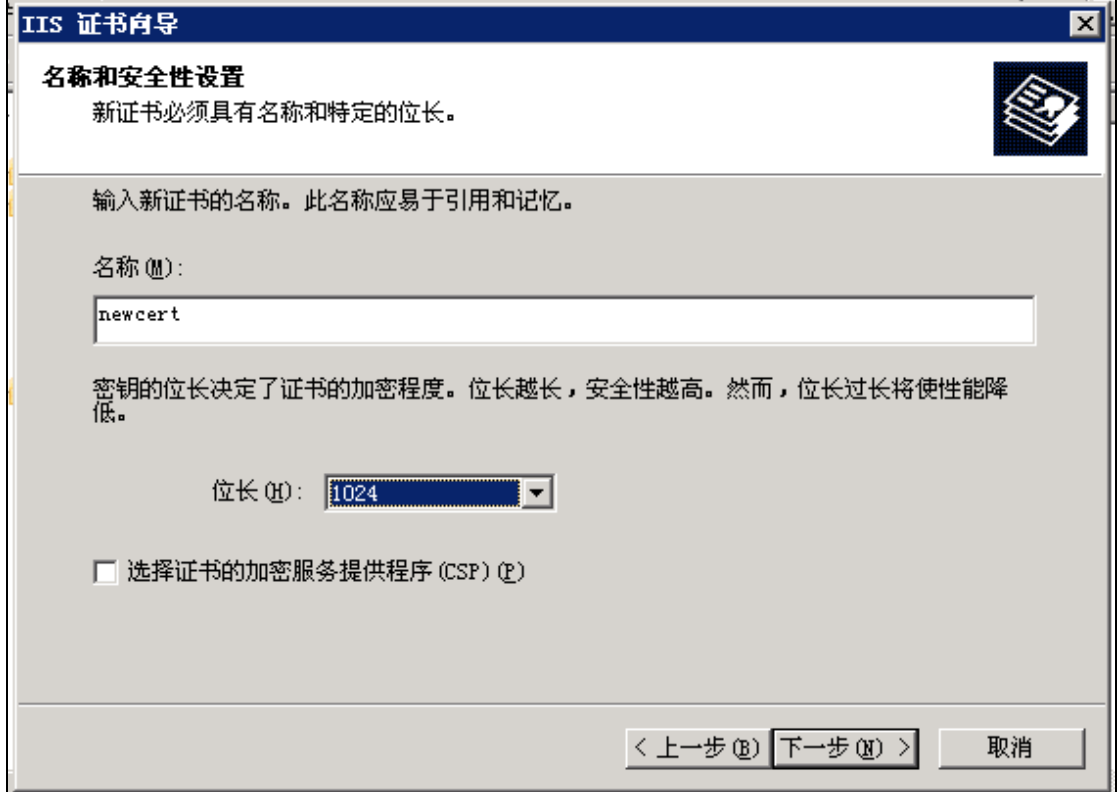

5、单击"下一步"按钮,在打开的如下图所示的对话框中输入"单位"和"部门"名 称。

**GUANGZHOU TURBO SOFTWARE CO.,LTD. <br>
● 第 5 页** 

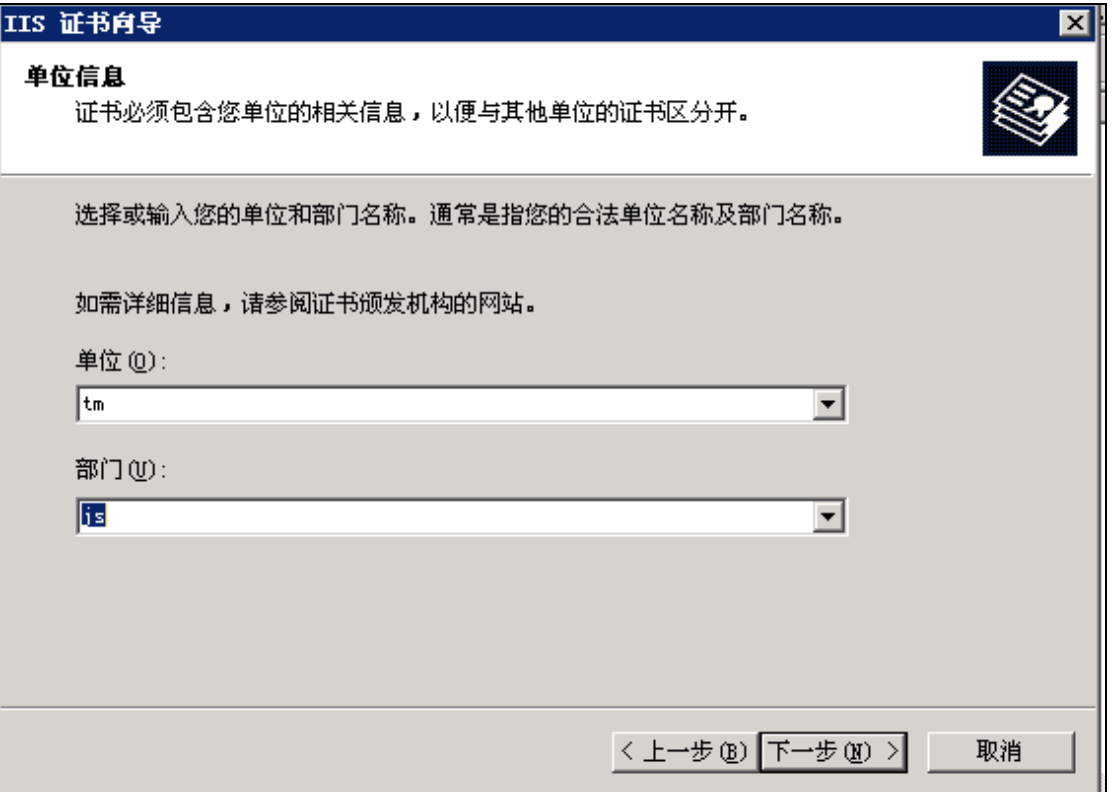

6、单击"下一步"按钮,打开如下图所示的对话框,在"公用名称"下方输入安装证 书的服务器的通用名,通用名必须与服务器的 FQDN 名字相同。

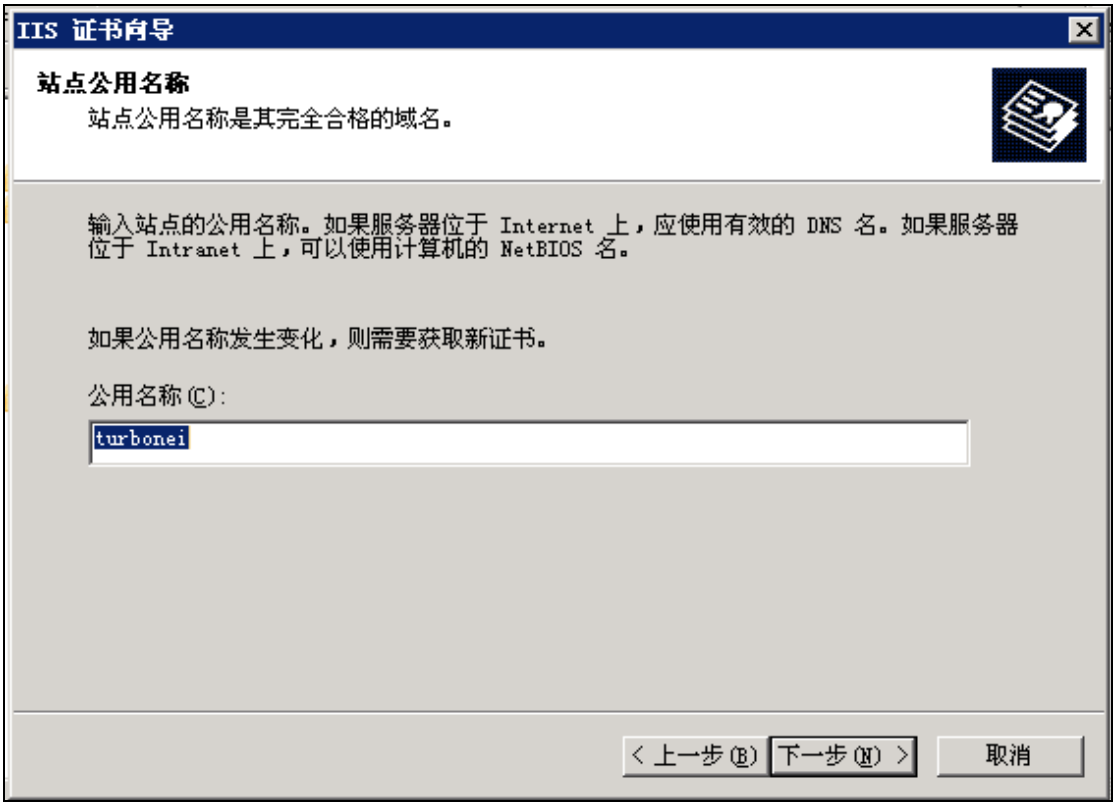

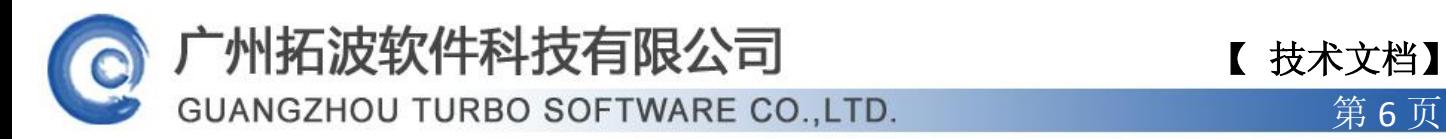

7、单击"下一步"按钮,在打开的如下图所示的对话框中输入地址信息。

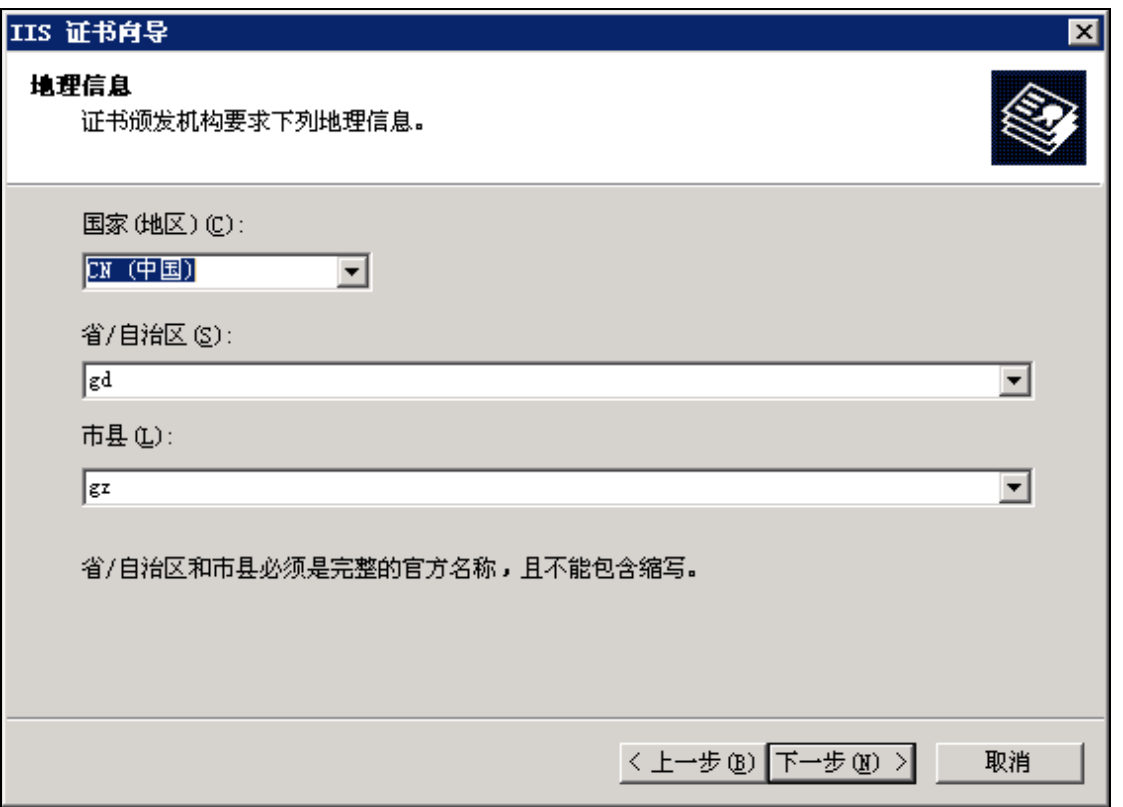

8、单击"下一步"按钮,打开如下图所示的对话框,选择证书文件的存储位置。该证 书文件名及存储位置必须牢记。

**GUANGZHOU TURBO SOFTWARE CO.,LTD. <br>
● 第 7 页** 

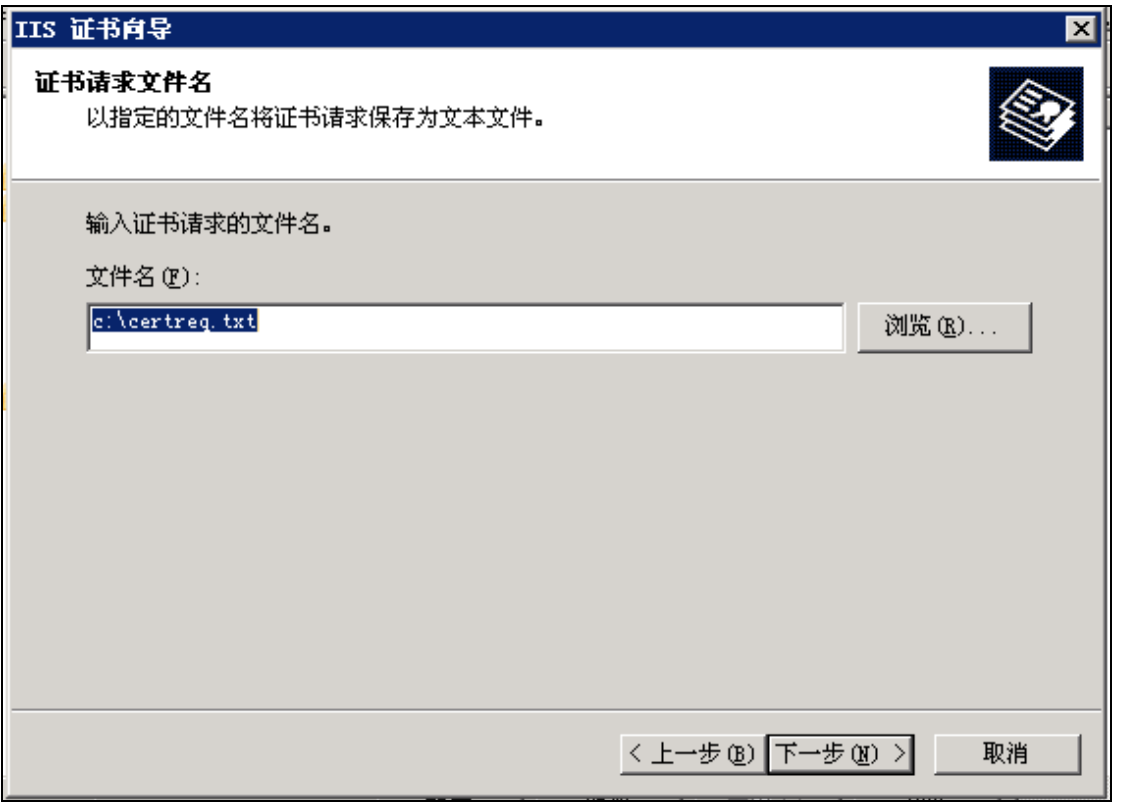

9、单击"下一步"按钮,打开如下图所示的对话框。在该对话框中显示了所有的设置 信息。点击下一步完成。

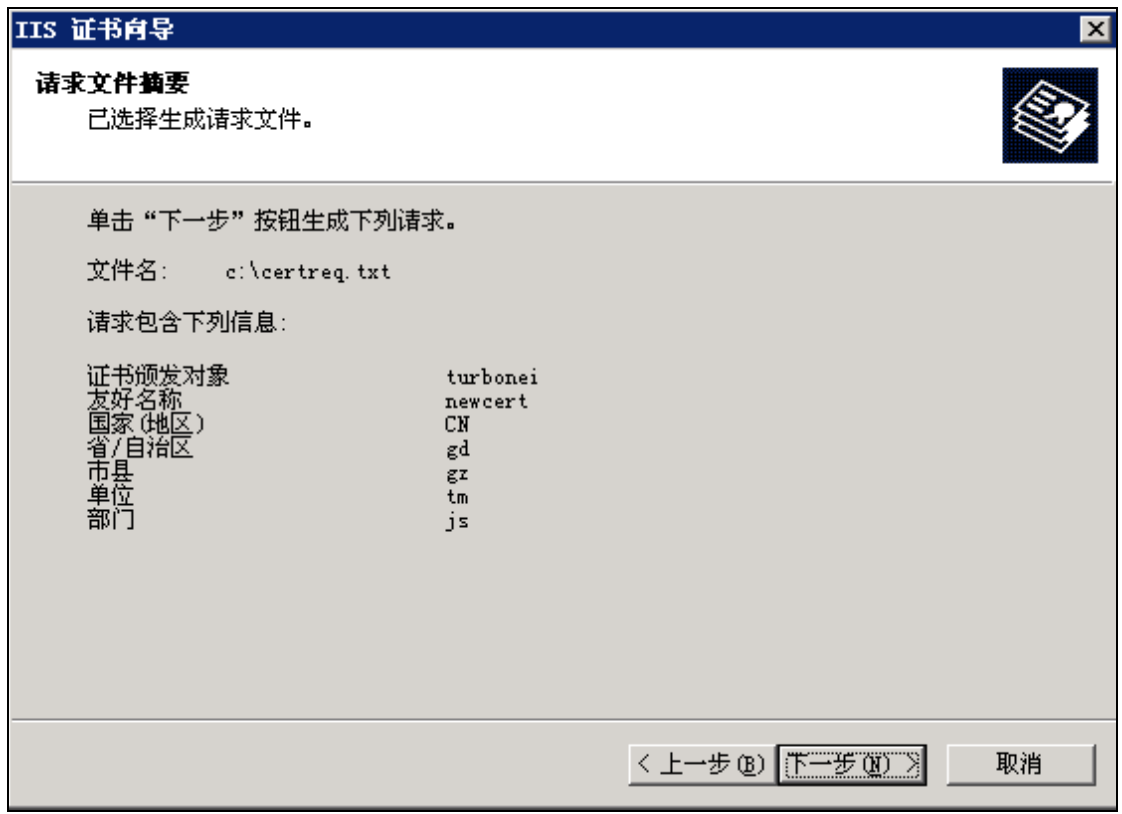

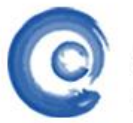

# 广州拓波软件科技有限公司 【 <sub>技术文档</sub>】

**GUANGZHOU TURBO SOFTWARE CO.,LTD.** 2008年4月20日 第8页

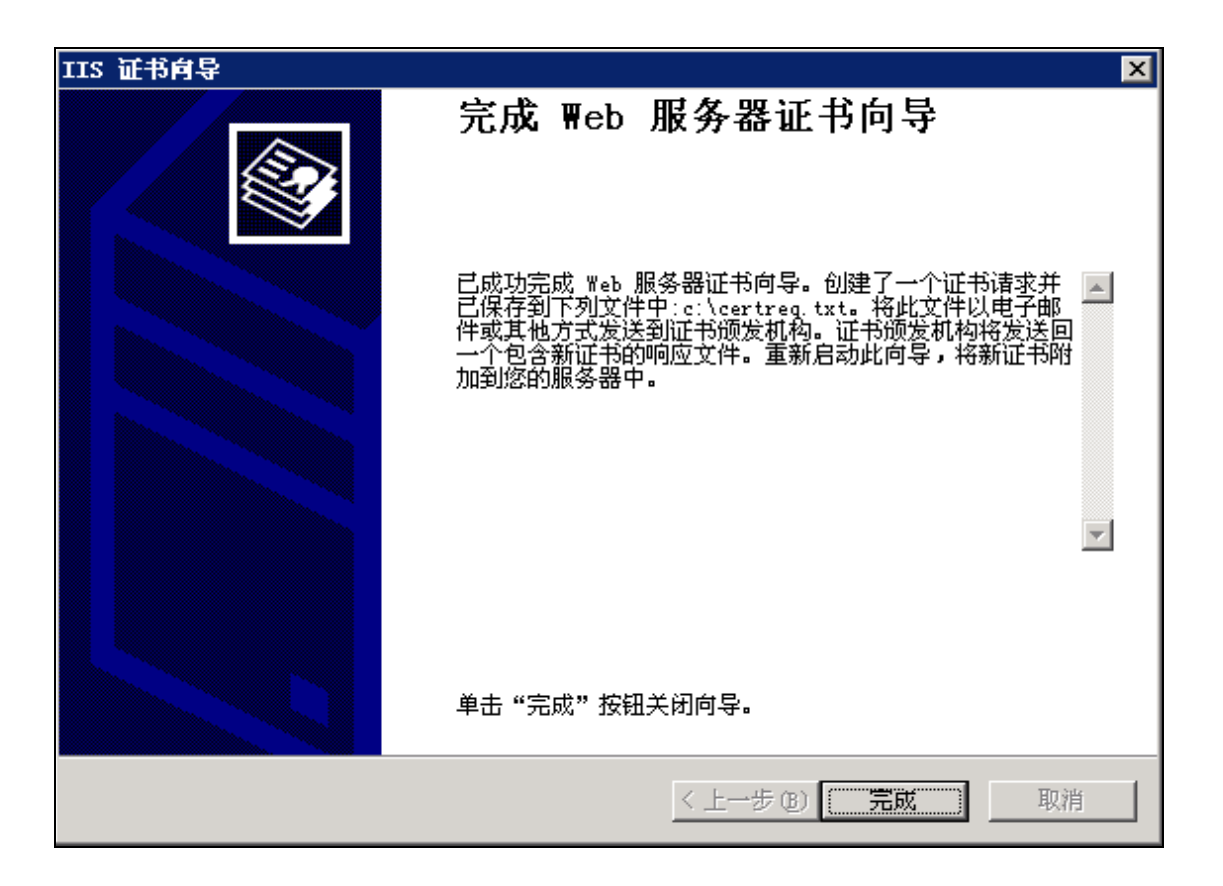

## 三、申请并下载证书

1、在 AD 服务器上, 浏览器输入本机 IIS 设置的证书网站地址, 如 http://127.0.0.1/certsrv.。提示输入本机的 administrator 和密码。

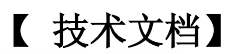

**GUANGZHOU TURBO SOFTWARE CO.,LTD. <br>
● 第 9 页** 

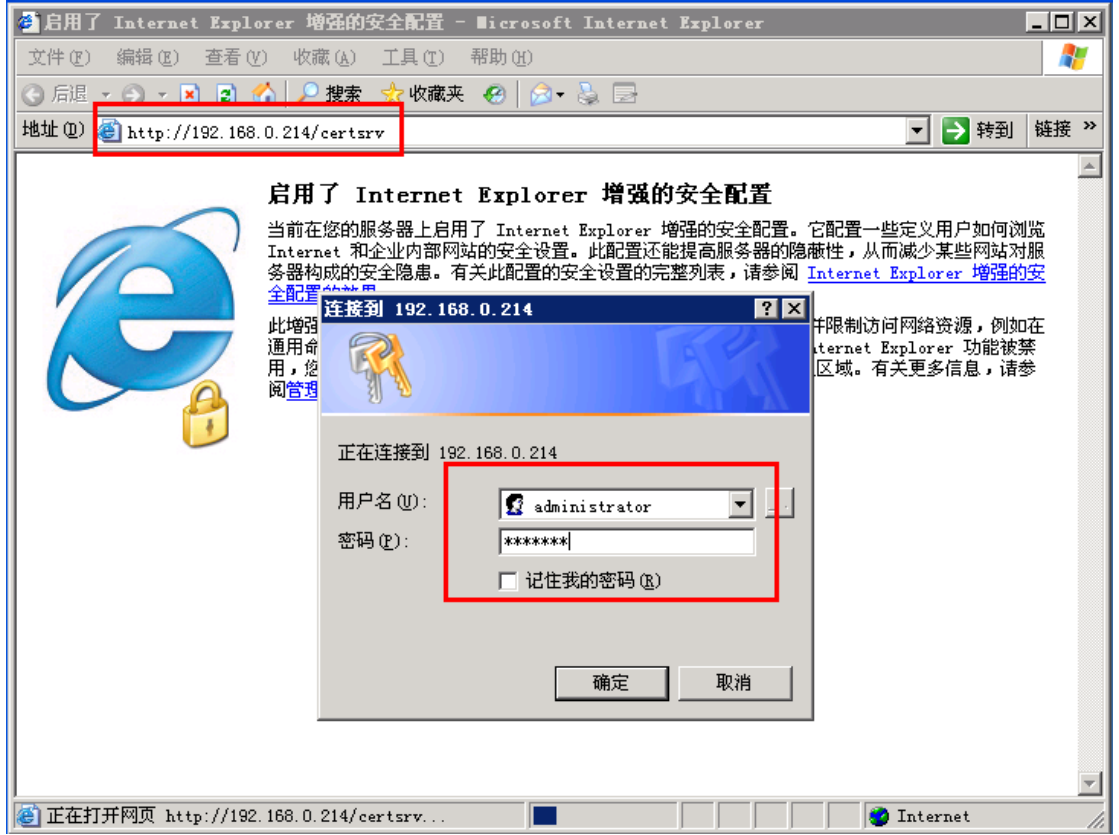

2、登录成功,显示欢迎信息和选择任务。点击链接"申请一个证书"。

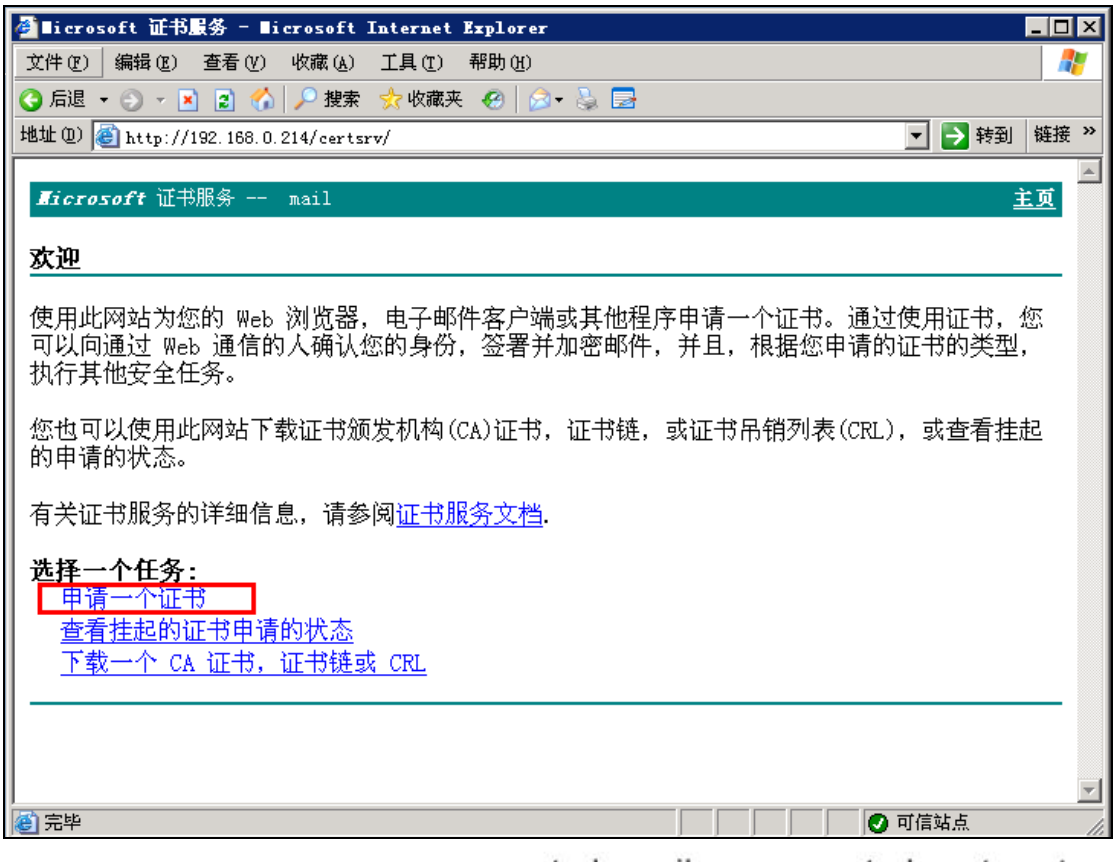

www.turbomail.org www.turbogate.net www.turboim.org

电话: 8620-85509396 38395469 38394823

地址: 广东省广州市天河区天河路242号丰兴广场B座2501-2502号

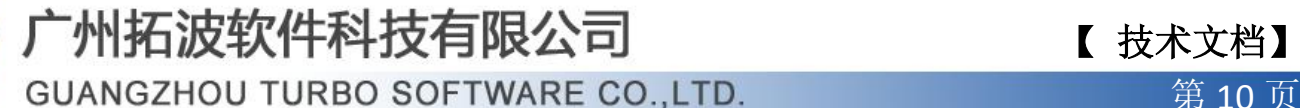

# 广州拓波软件科技有限公司 【 技术文档】

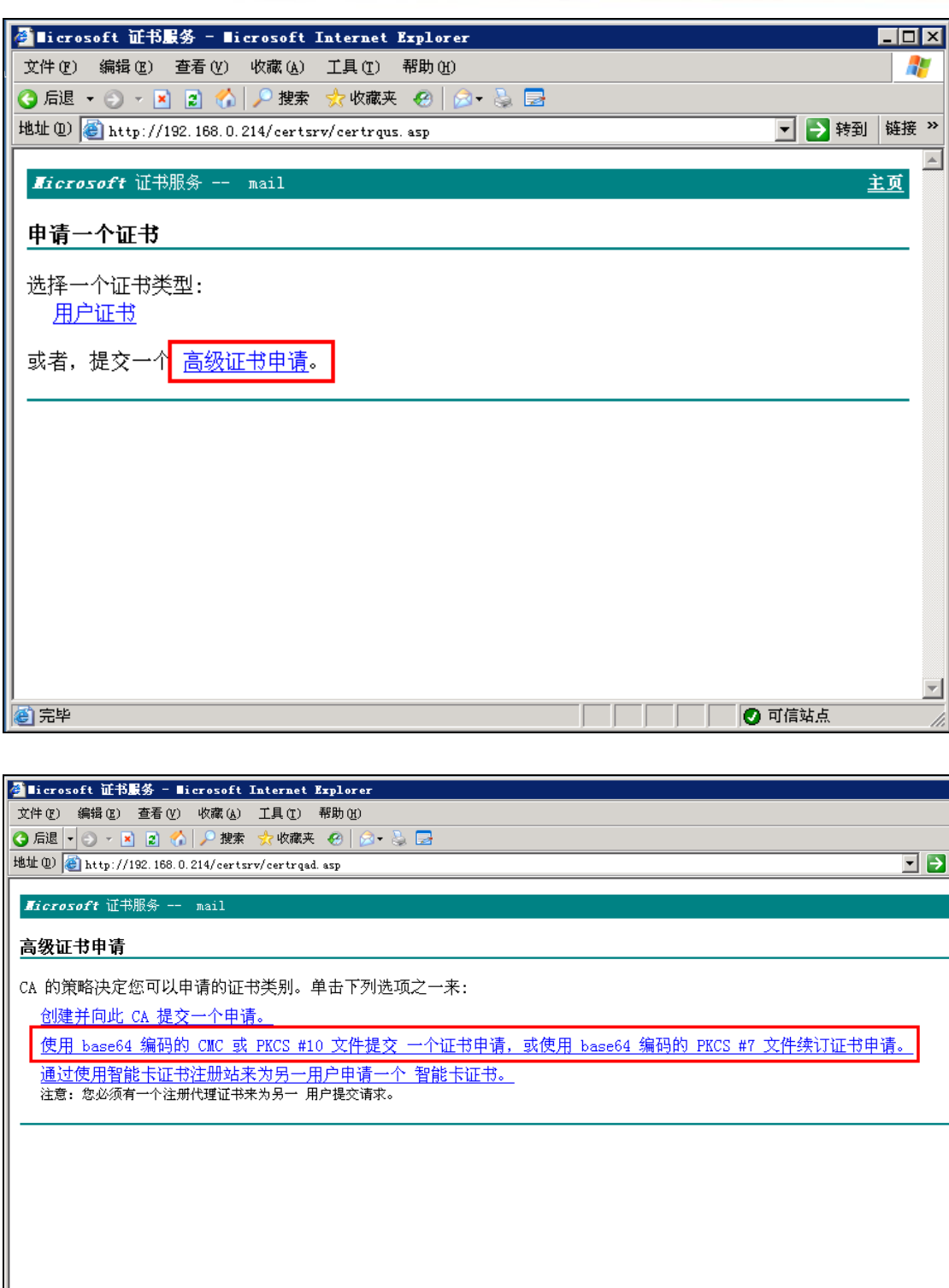

3、将上面生成的证书请求文件 certreq.txt 里的内容填入以下"保存的申请"文本框 里;证书模板选择 Web 服务器,提交。

www.turbomail.org www.turbogate.net www.turboim.org

**ADAMS DESCRIPTION OF THE SECOND SERVICE** 

【 技术文档】

地址 (D) © http://192.168.0.214/certsrv/certrqxt.asp

● 后退 ▼ ⊙ ▼ 図 ◎ | ● 搜索 ☆ 收藏夹 @ | @ ▼ ふ ■

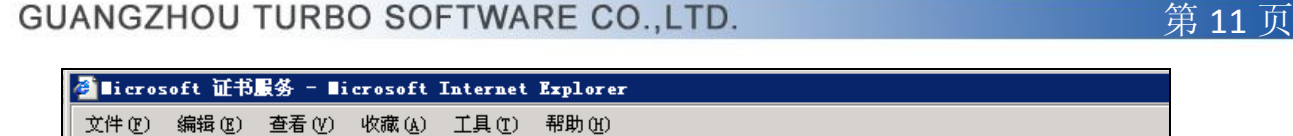

## Hicrosoft 证书服务 -- mail

### 提交一个证书申请或续订申请

要提交一个保存的申请到 CA, 在"保存的申请"框中粘贴一个由外部源(如 Web 服务器)生成的 PKCS #7 续订申请。

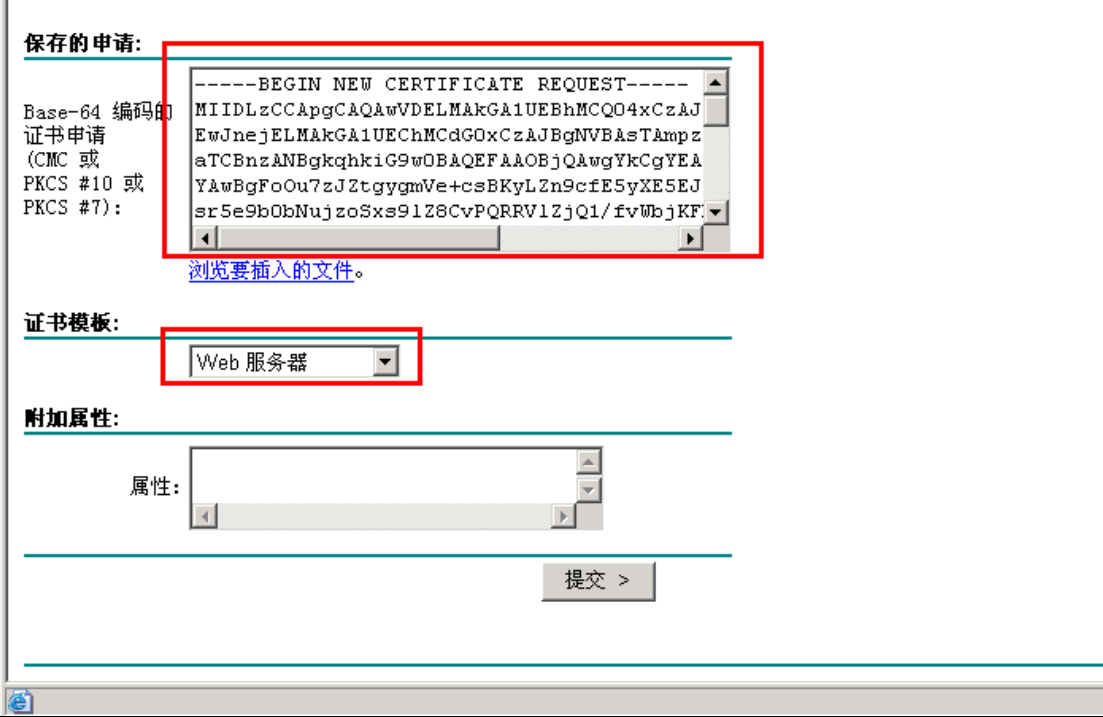

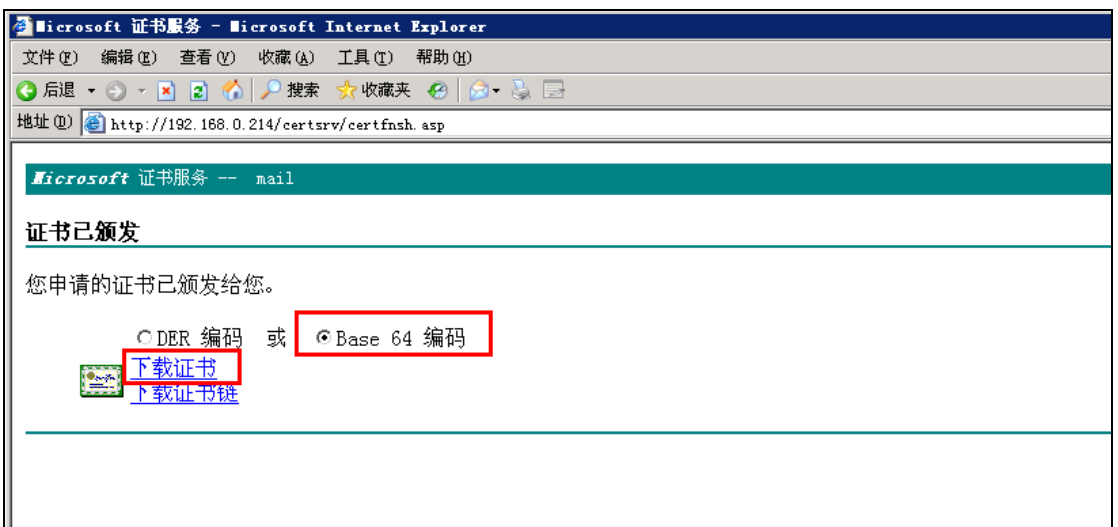

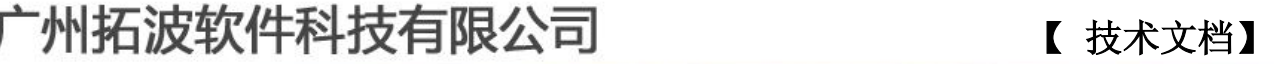

**GUANGZHOU TURBO SOFTWARE CO.,LTD. <br>
● 第 12 页** 

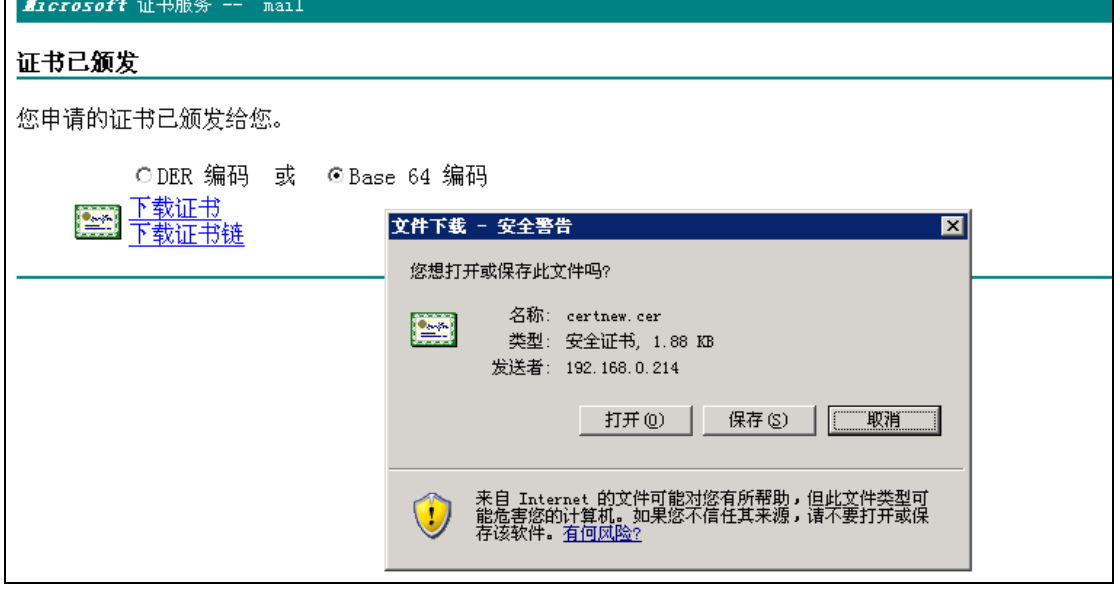

### 四、向网站发送已申请的证书

1、打开 IIS, 选中默认网站, 单击鼠标右键, 在出现的快捷菜单中选择"属性"命令, 打开"默认网站属性"对话框。选择"目录安全性"选项卡,如下图所示,单击"安全通信" 下的"服务器证书"按钮。

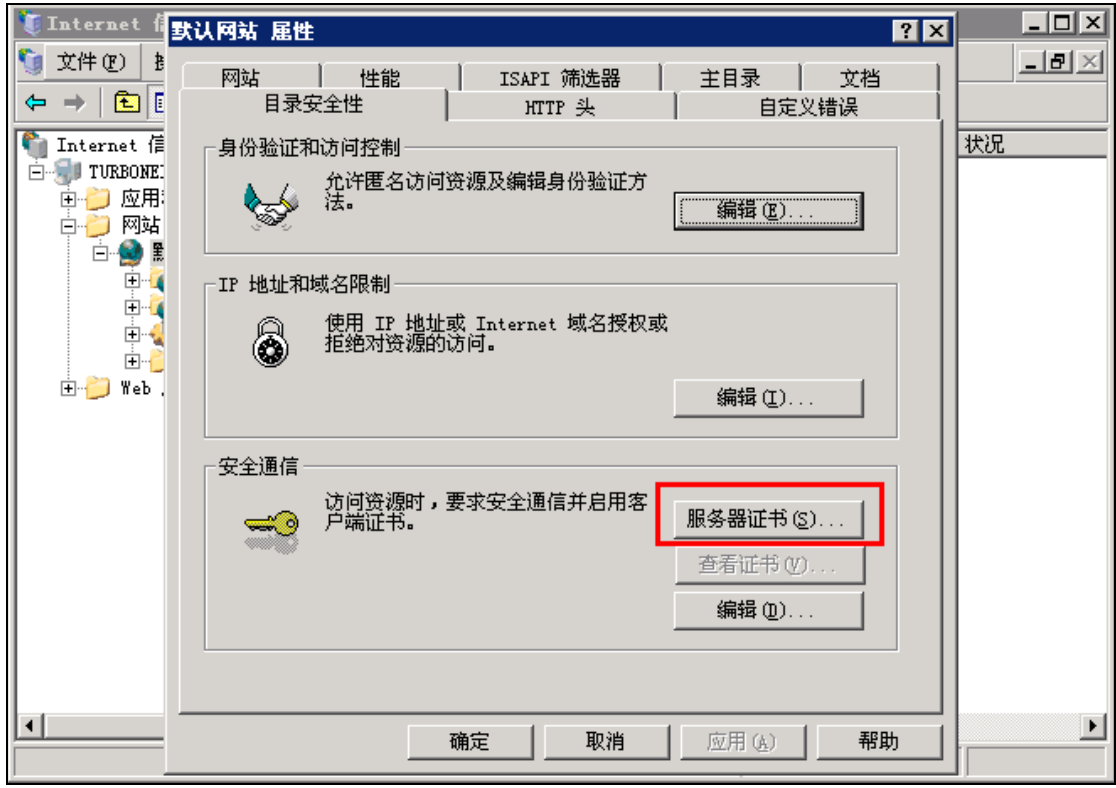

## **GUANGZHOU TURBO SOFTWARE CO.,LTD. <br>
第13页**

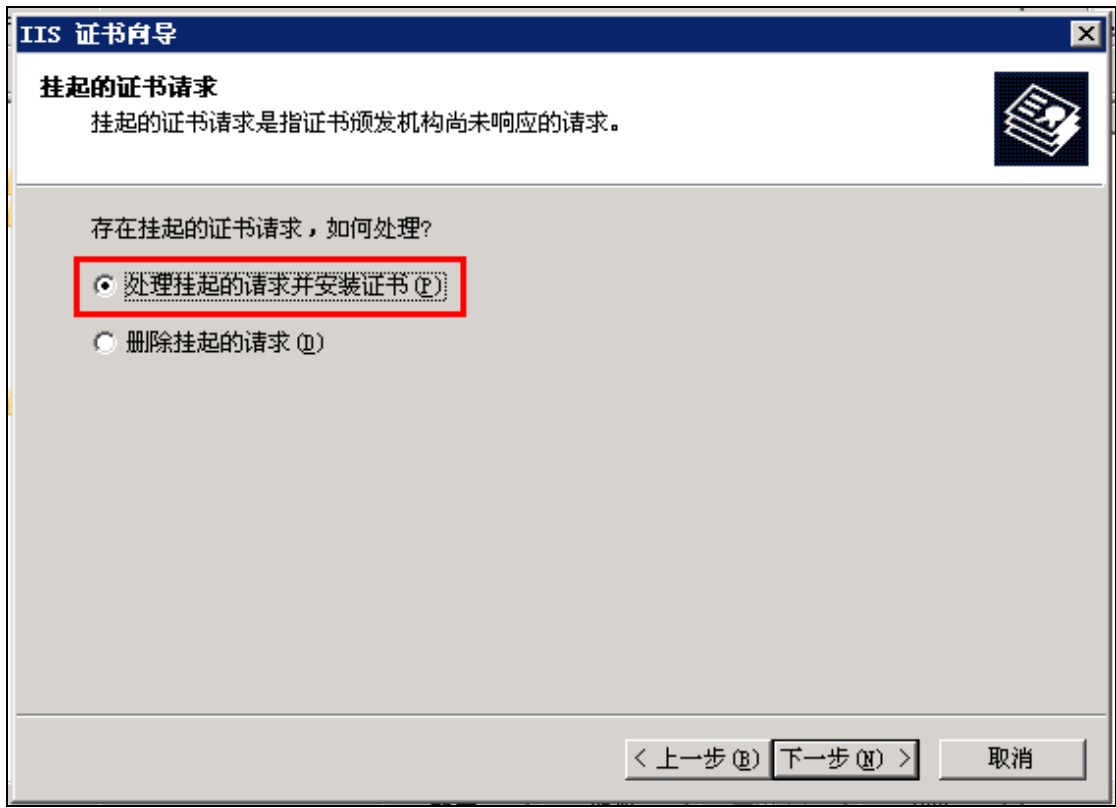

2、输入要保存证书的路径和文件名。

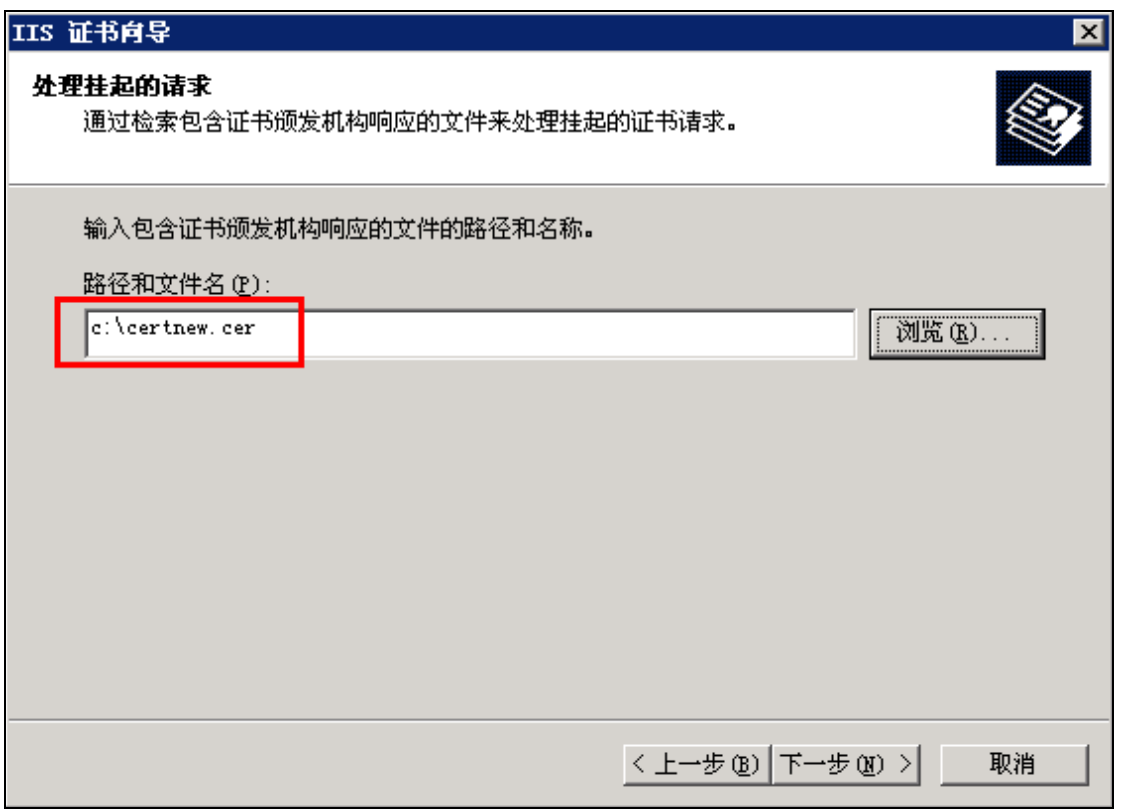

**GUANGZHOU TURBO SOFTWARE CO.,LTD. <br>
第 14 页** 

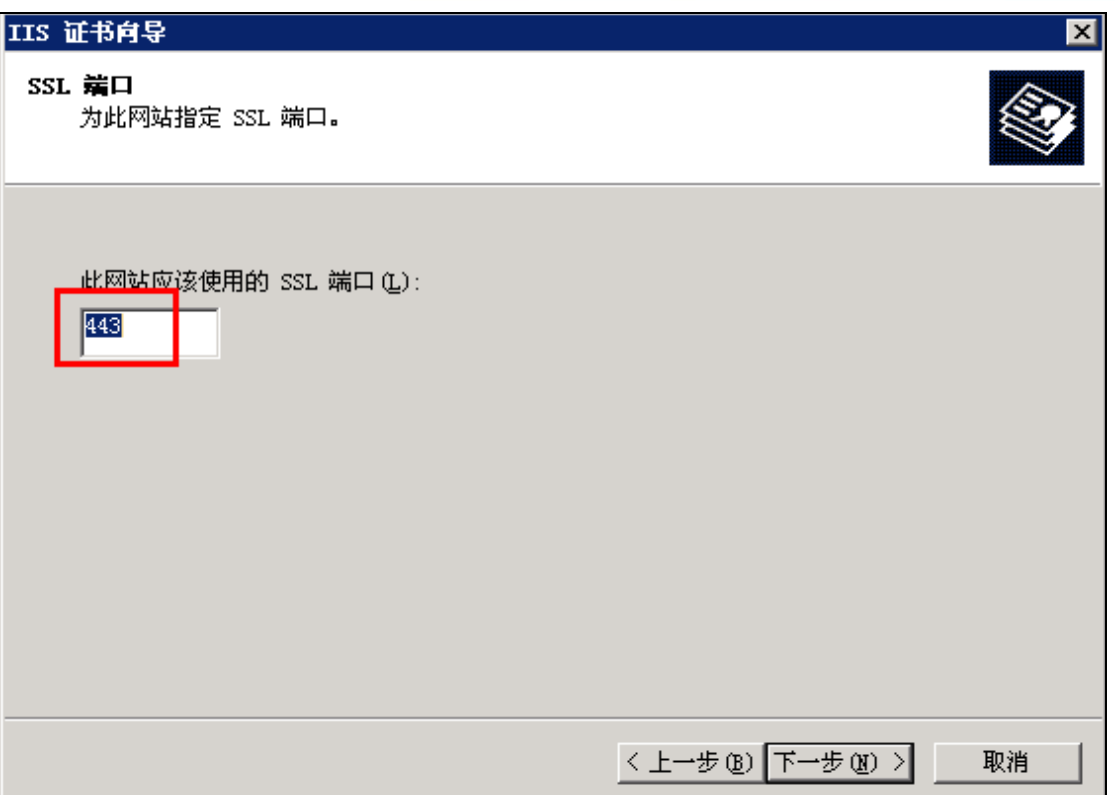

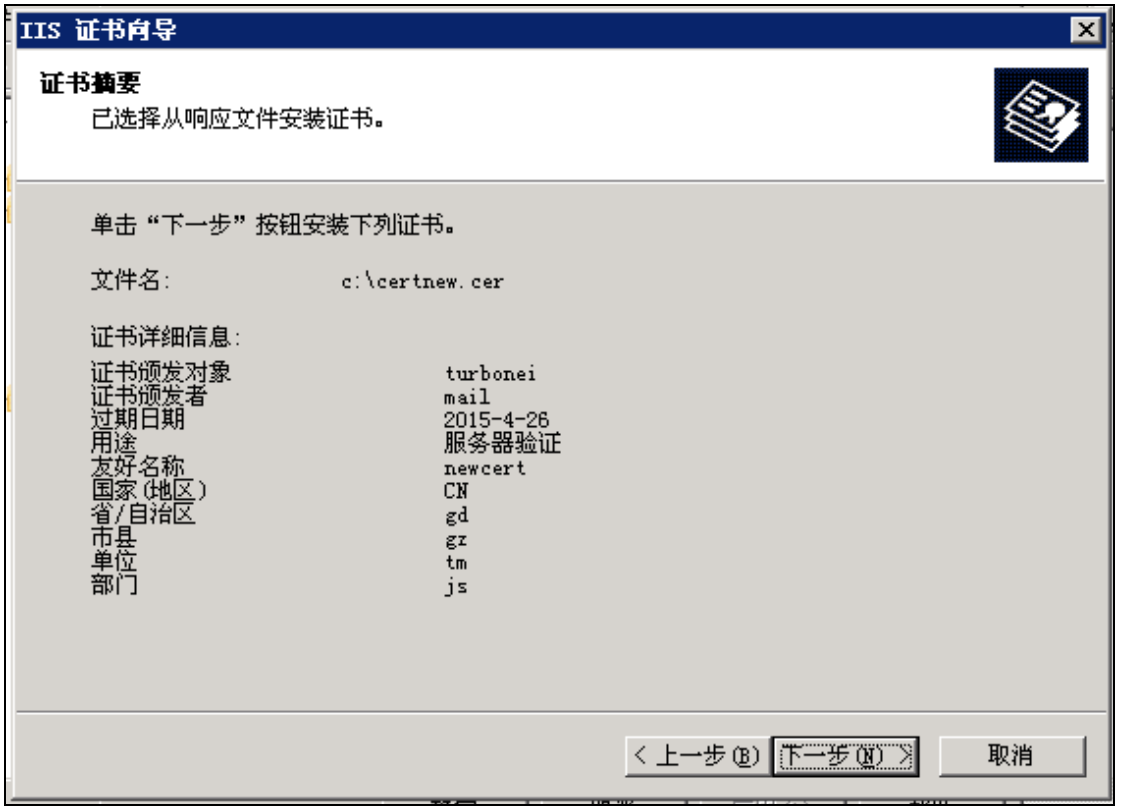

3、选取安全通信方式:

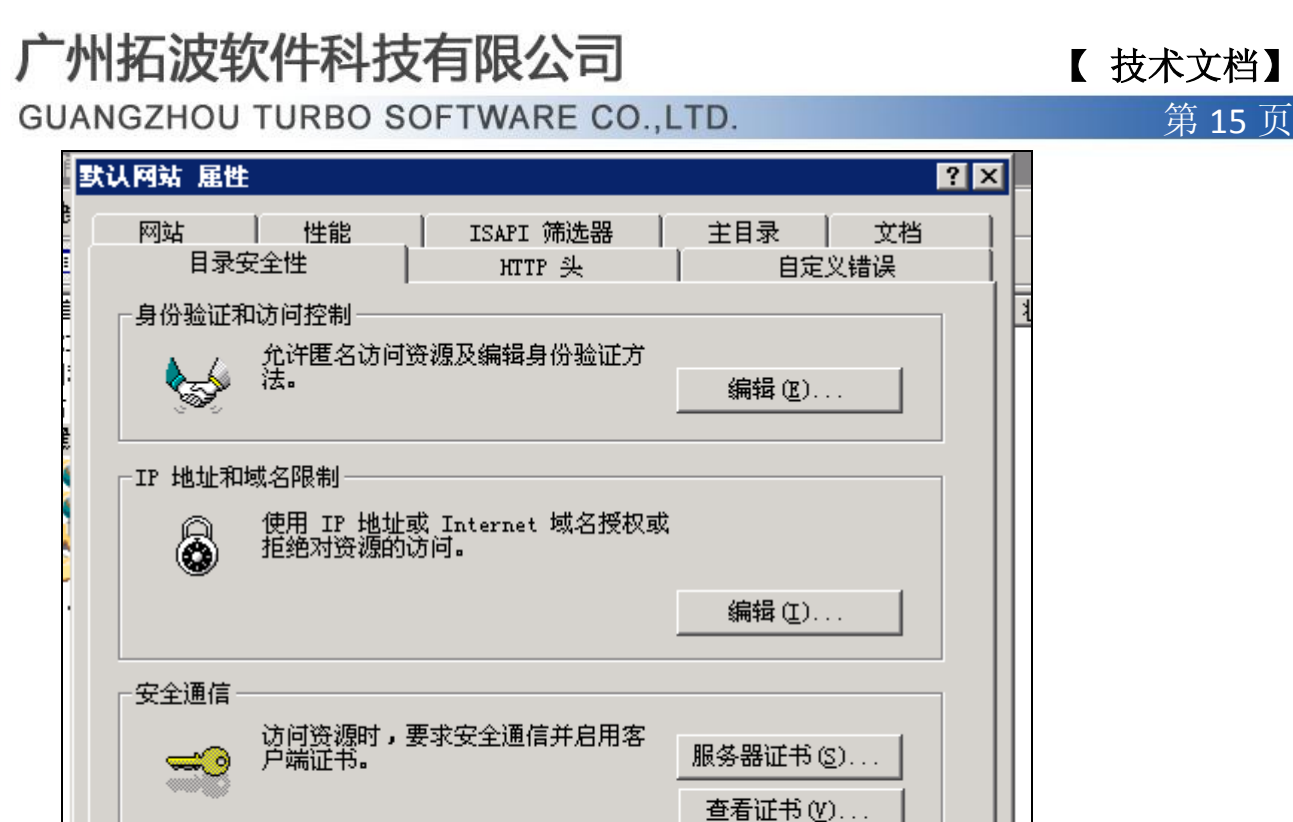

确定

取消

编辑(D)...

应用(A)

帮助

www.turbomail.org www.turbogate.net www.turboim.org

【 技术文档】

 【 技术文档】 **GUANGZHOU TURBO SOFTWARE CO.,LTD. <br>
● 第 16 页** 默认网站 属性  $|?| \times |$ 网站了一 性能 ISAPI 筛选器 主目录 文档 目录安全性 HTTP 头 自定义错误 安全通信 図 →▽ 要求安全通道 (SSL) (B) □ 要求 128 位加密(1) 客户端证书 (• 忽略客户端证书 ①) ○ 接受客户端证书(A) ◎ 要求客户端证书(U) □ 启用客户端证书映射(L) 可以将客户端证书映射到 Windows 用户帐户。这样<br>就可以使用客户端证书控制对资源的访问。 编辑(D)... □ 启用证书信任列表 (N) 当前 CTL(C): 「  $\overline{\phantom{a}}$ 新建(W). 编辑(L).

确定

### 五、将证书下载到 TurboMail 服务器

1、在 TurboMail 服务器,打开浏览器,输入 AD 服务器证书网站的访问地址, 由于上 一步 设 置 了 要 求 安 全 通 道 ( SSL ) 访 问 , 因 此 访 问 时 要 使 用 https , 如 https://192.168.0.214/certsrv。提示输入 AD 服务器的 administrator 和密码,登录成功后 显示欢迎信息。这次选择"下载一个 CA 证书, 证书链或 CRL"。

取消

帮助(H)

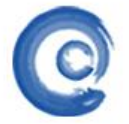

# 【 技术文档】

**GUANGZHOU TURBO SOFTWARE CO.,LTD. <br>
第 17 页** 

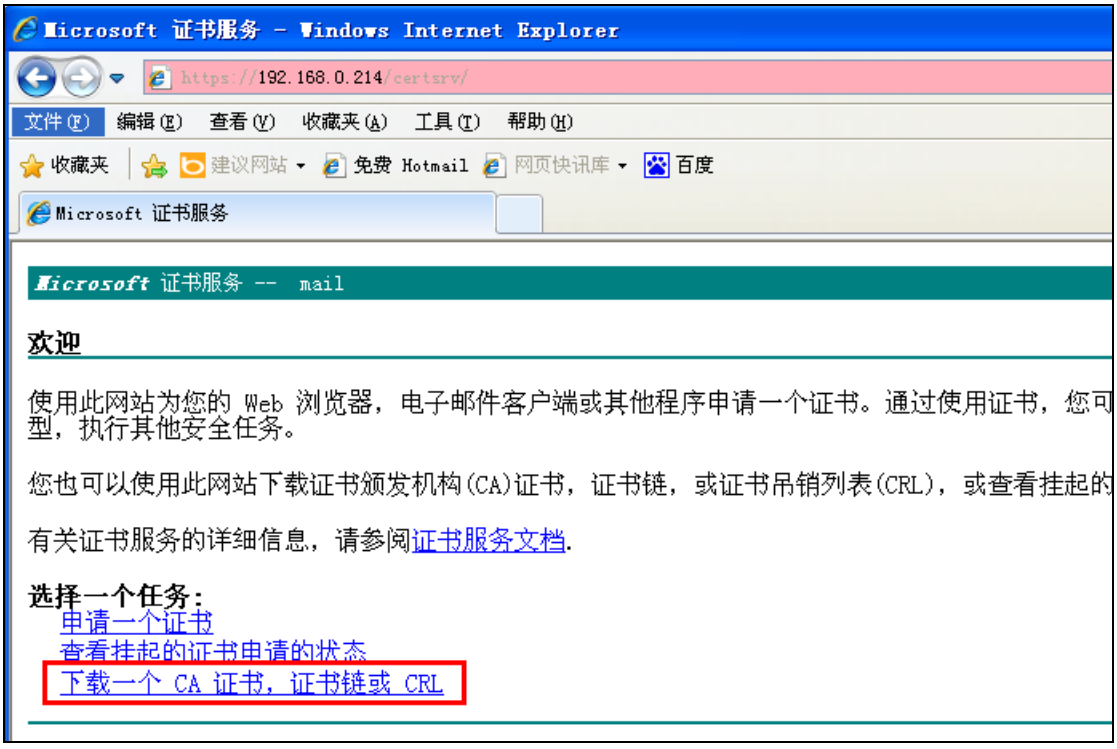

2、将证书保存在 turbomail 安装目录\turbomail\jdk\bin 下。

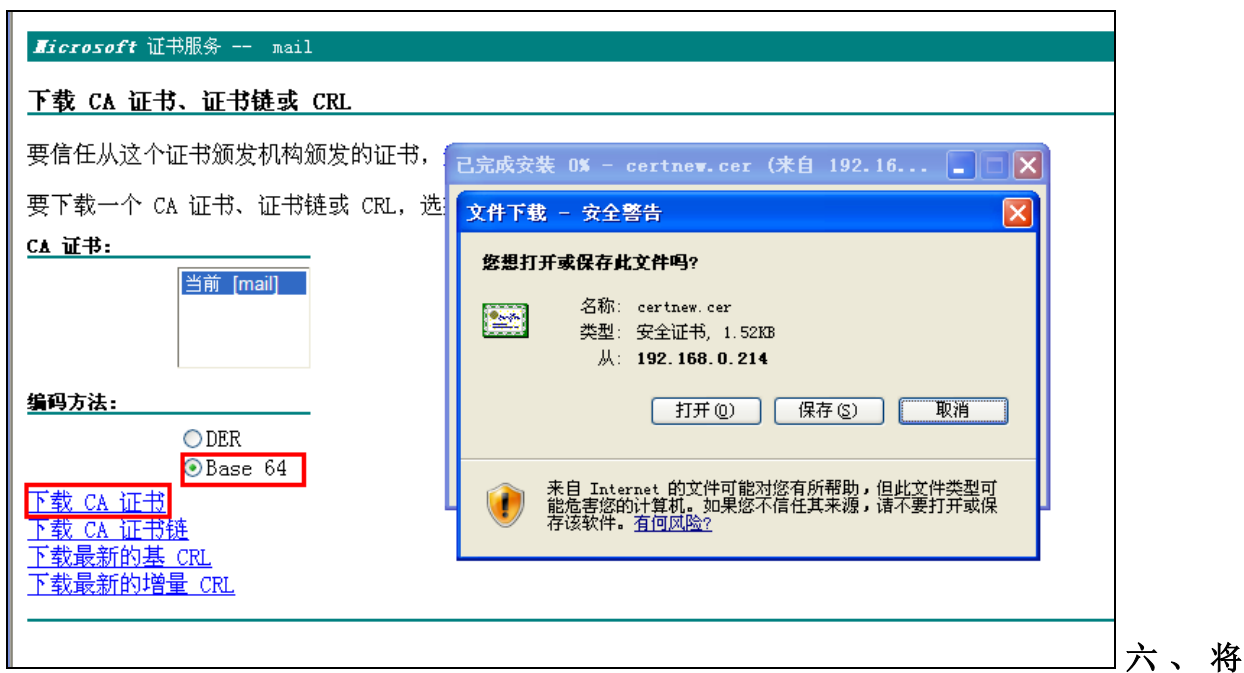

### 下载的证书生成 keystore

1、在 cmd 命令行下进入 turbomail 安装目录\turbomail\jdk\bin 下,执行 keytool -import -keystore sec.keystore -file certnew.cer,生成 keystore。

**GUANGZHOU TURBO SOFTWARE CO.,LTD. <br>
● 第 18 页** 

广州拓波软件科技有限公司 【 <sub>技术文档</sub>】

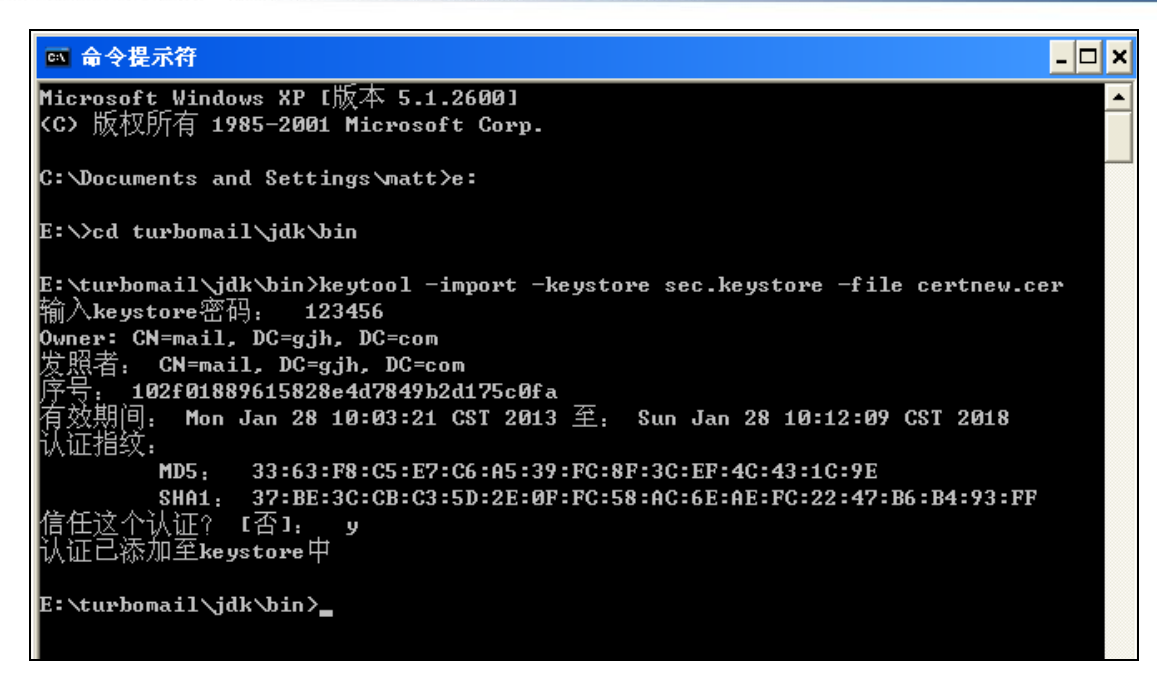

keystore 密码自定义, 这里示例为 123456。出现"信任这个认证?"输入 y, 回车确认。

2、在 turbomail 安装目录\turbomail\jdk\bin 下确认 sec.keystore 文件是否生成了。

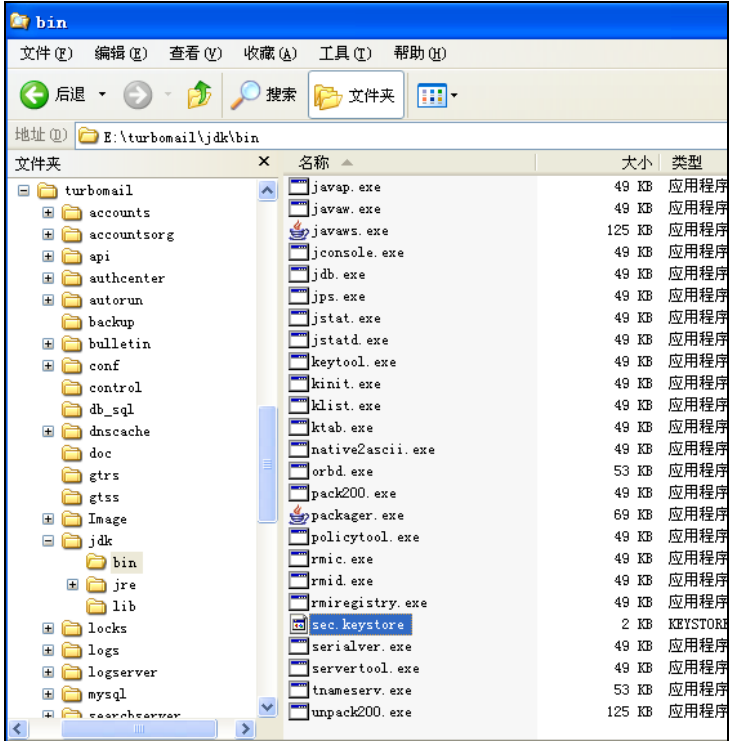